# Employer Portal Administrator Guide

| Germia Welcome to Employer Portal Welcome to Employer Portal                                                                                                    |
|----------------------------------------------------------------------------------------------------|
| 629<br>42<br>6<br>8<br>5<br>1<br>45<br>5<br>1<br>6<br>8<br>8<br>8<br>8<br>8<br>8<br>8<br>6<br>6<br>8<br>7<br>6<br>6<br>7<br>7<br>7<br>7<br>7<br>7<br>7<br>7<br>7<br>7<br>7<br>7<br>7                                                                                                    |
| Welcome to the Georgia Department of Labor Employer Portal. All first time users are required to Establish Administrator Access. The first person establishing access is the administrator for the Employer's account and will be responsible for managing all other users on this portal.          Username: |
| An anticial verbaile of<br>the State of Gaorgia                                                                                                    |

# **Table of Contents**

| Introduction                            | 3  |
|-----------------------------------------|----|
| Administrator Registration              | 4  |
| Administrator Dashboard                 | 8  |
| Change Administrator Password           | 10 |
| Update Administrator Security Questions | 12 |
| Edit Administrator Information          | 14 |
| Add Employer Accounts                   | 16 |
| Employer Dashboard                      | 18 |
| Add Users                               | 20 |
| Reset User Passwords                    | 22 |
| Edit User Information                   | 24 |
| Inactivate Users                        | 27 |
| Reactivate Users                        | 31 |
| User Functionality                      | 34 |
| Frequently Asked Questions              | 35 |
| Getting Help                            | 37 |

#### Introduction

The Georgia Department of Labor (GDOL) now offers an Employer Portal. The portal provides selfservice options with a single sign-on for Unemployment Insurance (UI) tax-related services and limited services for UI benefits. Employers must register to obtain portal access and utilize the UI services.

All first-time users are required to establish administrator access. The first person establishing access is the administrator for the employer's account and will be responsible for managing all other users. The administrator can provide access to additional users and determine which services users can utilize.

To begin the registration process and establish administrator access, you will need your:

- Georgia Department of Labor employer account number;
- Federal Employer Identification Number (FEIN); and
- Four-digit GDOL personal identification number (PIN)/password (if previously established).

If you do not have a PIN or the PIN is not available, you can complete the registration process by answering security questions pertaining to the employer's account.

#### Administrator Registration

An administrator account must be established to use the Employer Portal. The administrator is responsible for managing the registered employer account(s) and users, i.e., adding or inactivating users, editing user information, etc. Administrators can access and manage multiple accounts. Users can access only one employer account assigned by the administrator.

To establish an administrator account, click on the **Establish Administrator Access** link on the landing page.

| DOL Depa                                                                | artment of Labor                                                                                                   | W                                                                                   | elcome to Employer Portal                           |       |
|-------------------------------------------------------------------------|----------------------------------------------------------------------------------------------------|-------------------------------------------------------------------------------------|-----------------------------------------------------|-------|
| 20<br>20<br>51 452<br>241                                               | 55 0                                                                                                    | oloyer Portal Login                                                                 |                                                     | 1     |
| Welcome to the Georgia Departmer<br>administrator for the Employer's ac | t of Labor Employer Portal, All first time use<br>count and will be responsible for managing J<br>Userni<br>Passon | ers are required to Establish Administra<br>all other users on this portal.<br>ame: | tor Access. The first person establishing access is | i the |
| An effects                                                              | rgia"<br><sup>ndology</sup><br>r <sup>congo</sup>                                                                  |                                                                                     |                                                     |       |

**STEP 1:** Enter the employer account number, Federal Employer Identification Number (FEIN), and the GDOL four-digit Personal Identification Number (PIN) associated with the account. If you do not have a PIN, check "I do not have or do not know my PIN."

|                                 | Establish Administrator Access – Step 1 of 3                                                                                                    |                                    |
|---------------------------------|----------------------------------------------------------------------------------------------------|------------------------------------|
| GDOL Information                | *Required                                                                                                    | Quick Links<br>Online Registration |
| Glossary of Terms<br>Contact Us | GDOL Account Number 2 *:                                                                                                    | OCGA<br>Employer Handbook          |
| contact os                      | FEIN T *:                                                                                                    | Campioyer Harboook                 |
|                                 | Enter the four-digit Personal Identification Number (PIN) previously used to access Georgia<br>Department of Labor (GDOL) Unemployment Insurance tax and benefits services: |                                    |
|                                 | I do not have or do not know my PIN                                                                                                    |                                    |
|                                 | Continue Clear Cancel                                                                                                    |                                    |

**STEP 2:** If you do not have or know your PIN, you must select and answer three security questions relating to the employer's account when registering. The administrator can choose from a drop-down list of five questions.

| Establish Administrator Access – Step 1 of 3                                                                                                    |                                                                |
|----------------------------------------------------------------------------------------------------|----------------------------------------------------------------|
| Content of Action       *Required         Content Us       Colou. Account Number ()*;         FEIN ()*;       FEIN ()*;         Terms:       Colou. Account Number ()*;         Content Us       FEIN ()*;         Terms:       Colou. Account Number ()*)         Content Us       FEIN ()*;         Terms:       FEIN ()*;         Content Us       **         Present the four-digit Personal Identification Number (PN) previously used to access Georgia Department of Labor (COUL) Internologyment Insurance tax and Benefits services:         ************************************ | Gride Enda<br>Daline Registration<br>DCG4<br>Employer Handbook |

STEP 3: Click on the Continue button.

The Establish Administrator Access – Step 2 of 3 page displays.

**STEP 4:** Enter the administrator's name, job title, phone number, and email address.

|                                               |                                                                        | rator Access – Step 2 of 3 |                                            |
|-----------------------------------------------|------------------------------------------------------------------------|----------------------------|--------------------------------------------|
| GDOL Information<br>FAQs<br>Glossary of Terms | GDOL Account Number:                                                   | 0000000                    | Quick Links<br>Online Registration<br>OCGA |
| Contact Us                                    | Business Name :<br>Administrator's Email Address*:                     | GDOL TOPICS IMAGE OF       | Employer Handbook                          |
|                                               | Confirm Administrator's Email Address*:<br>Administrator's Job Title*: |                            |                                            |
|                                               | Administrator's First Name*:<br>Administrator's Last Name*:            |                            |                                            |
|                                               | Preferred Phone Number*:<br>Alternate Phone Number:                    | Ext:                       |                                            |
|                                               | User Role:                                                             | Administrator              |                                            |
|                                               | St                                                                     | ibmit Clear                |                                            |

**STEP 5:** Click on the **Submit** button.

An email will be sent to the administrator's email address containing a verification code and link to access the portal. Administrators should check email, including spam accounts, immediately. The verification code will expire after 5 days. If the code expires, you must restart the registration process.

| GDOL Information  |                                                                                                    | Quick Links         |
|-------------------|----------------------------------------------------------------------------------------------------|---------------------|
| FAQs              | A temporary code has been sent to your email address with a verification link. Please click on the link in<br>the email to continue the verification process to activate your administrator account. | Online Registration |
| Glossary of Terms | the email to continue the verification process to activate your administrator account.                                                                                                    | OCGA                |
| Contact Us        |                                                                                                    | Employer Handbook   |

**STEP 6:** Copy the verification code in the email, and then click on the **Register Account** link in the email to continue the registration process. **NOTE:** It is best to copy and paste the verification code into the application to avoid typographical errors.

From: noreply@gdol.ga.gov [mailto:noreply@gdol.ga.gov] Sent: Wednesday, January 10, 2018 4:34 PM To: James Timothy <<u>Test@gmail.com</u>> Subject: GDOL(Employer Portal Account setup)

An administrator account has been initiated for James Timothy in GDOL's Employer Portal. The verification code is required to register. Please click on the link below to complete registration. The verification code is only valid for five (5) days. If verification code is not used within five days, re-registration will be required.

wZCy5o2A

Register Account

The Validate and SetUp Account page will display.

**STEP 7:** Paste the verification code into the **Verification Code** field. Create a username and password. The password must be a minimum of eight characters with at least one letter and one number, but no special characters. **NOTE:** The username is unique to the administrator, not the employer account. Once established, the username cannot be changed.

| GDOL Information                |                                                                        |                | Quick Links               |
|---------------------------------|------------------------------------------------------------------------|----------------|---------------------------|
| FAQs                            | Email:                                                                 | Test@gmail.com | Online Registration       |
| Glossary of Terms<br>Contact Us | User Name*:<br>(Create your own User Name, by keying in this<br>field) |                | OCGA<br>Employer Handbook |
|                                 | Verification Code*:                                                    |                |                           |
|                                 | Establish Password*: 2                                                 |                |                           |
|                                 | Confirm Password*:                                                     |                |                           |

**STEP 8:** Click on the **Activate** button (or on the **Clear** button to remove all entries). The **Profile Security Questions** page displays.

| GDOL Information                        |                                                                                                    |                        | Quick Links                                      |
|-----------------------------------------|----------------------------------------------------------------------------------------------------|------------------------|--------------------------------------------------|
| FAQs<br>Glossary of Terms<br>Contact Us | Email:<br>User Name*:<br>(Create your own User Name, by keying in this<br>field)<br>Verification Code*: | timmylane272@gmail.com | Online Registration<br>OCGA<br>Employer Handbook |
|                                         | Establish Password*:                                                                                    |                        |                                                  |

**STEP 9:** Select and answer three personal security questions that will be used when resetting password.

| GDOL Information                |                       |                                         |              | Quick Links               |
|---------------------------------|-----------------------|-----------------------------------------|--------------|---------------------------|
| FAQs                            |                       | Answer the questions below to manage yo | ur password. | Online Registration       |
| Glossary of Terms<br>Contact Us | Security Question 1*: | Select a question                       | •            | OCGA<br>Employer Handbook |
| contact os                      | Answer*:              |                                         |              | Chiptoyet Hallobook       |
|                                 | Security Question 2*: | Select a question                       | *            |                           |
|                                 | Answer*:              |                                         |              |                           |
|                                 | Security Question 3*: | Select a question                       | •            |                           |
|                                 | Answer*:              |                                         |              |                           |

**STEP 10:** Click on the **Save & Continue** button. Please retain your username, security questions and responses for future reference.

Upon completion, the message "Account has been created successfully" displays.

|                   | Registration Success         |                     |
|-------------------|------------------------------|---------------------|
| GDOL Information  | s been created successfully. | Quick Links         |
| FAQs              |                              | Online Registration |
| Glossary of Terms | login                        | OCGA                |
| Contact Us        |                              | Employer Handbook   |

STEP 11: Click on the Click here to login link to access the Administrator Dashboard.

#### Administrator Dashboard

**STEP 1:** Log into the Employer Portal by entering your username and password on the landing page.

| atrator Access. The first person establishing access is the |
|-------------------------------------------------------------|
|                                                             |

Upon successfully logging in, the **Administrator Account at a Glance** page will display. This page is the **Administrator Dashboard**.

|                                                                                                    |                                                                                                    |                       | Glance             |        |                                                                                                    |
|----------------------------------------------------------------------------------------------------|----------------------------------------------------------------------------------------------------|-----------------------|--------------------|--------|----------------------------------------------------------------------------------------------------|
| Administrator Account<br>My Account<br>Administrator Change Password<br>Administrator Security Questions<br>Update<br>Employer Dashboard<br>User Management<br>Add User<br>Edit User<br>Inactivate User | Administrator Details       Name     James Timothy.       Email     Test@gmail.com       Job Title     CPA       Telephone     Preferred - (404) 555-0123       Fumber(s)     Edit Administrator Information | 8eg                   | DISTORY            | 5      | Quick Links<br>GDDI. Home Page<br>USDDI. Home Page<br>GDDR Home Page<br>GDDL Information<br>FAQs<br>Glossary of Terms<br>Contact Us |
| Manage Employer Account<br>Add Employer<br>Reset User Password                                                                                                    | One item found.                                                                                                    | List of Account Users |                    |        |                                                                                                    |
|                                                                                                    | Account No. Account Name                                                                                                    |                       | Username<br>Test01 | Status |                                                                                                    |

The Administrator Dashboard allows administrators to manage three major functions:

- Administrator Account (manage the administrator's account)
- User Management (adding, editing, and inactivating/reactivating user accounts)
- Manage Employer Account (manage registered employer accounts)

Quick Links and GDOL Information provide links for easy access to reference information.

Below are descriptions of the links on the Administrator Dashboard.

| DOL De                                                                                                    | partment of Labor                                                                                                    | Welcome James Time<br>Logout | ythy                                                                                                    |
|----------------------------------------------------------------------------------------------------|----------------------------------------------------------------------------------------------------|------------------------------|----------------------------------------------------------------------------------------------------|
|                                                                                                    | Administrato                                                                                                    | r Account at a Glance        |                                                                                                    |
| Administrator Account:<br>My Account<br>Administrator Change Password<br>Administrator Security Questions<br>Update<br>Employer Dashboard<br>User Management<br>Add User<br>Edit User<br>Inactivate User | Administrator Details<br>Name James Timothy<br>Email Test@gmail.com<br>Job Title CPA<br>Teilephone Preferred - (404) 555-0123<br>Number(s)<br>Edit Administrator Information | Registered Accounts          | Quick Links<br>GDOI: Home Page<br>USDOI: Home Page<br>GDOR Home Page<br>GDOI: Information<br>FAQs<br>Glossary of Terms<br>Contact Us |
| Manage Employer Account<br>Add Employer<br>Reset User Password                                                                                                    |                                                                                                    | of Account Users.            |                                                                                                    |
|                                                                                                    | 000000-00 GDOL TOPICS IMAGE ON                                                                                                    | NLY Test01 Active            |                                                                                                    |

Edit Administrator Information Link – Allows administrators to edit the Administrator Details (name, email, job title, and telephone numbers).

**DOL Account Link** – The employer account number(s) listed under **Registered Accounts** are links to the **Employer Dashboard** for each individual account.

#### **Administrator Account**

**My Account** - Displays the administrator's contact information, registered employer account(s) and list of user(s).

Administrator Change Password – Allows administrators to change their password.

Administrator Security Questions Update - Allows administrators to change or update their security questions.

Add User – Allows administrators to add users to the portal.

#### **User Management**

Edit User - Allows administrators to edit details, activate, inactivate and change access to employer account information for individual users.

**Inactivate User -** Allows administrators to inactivate a single user or multiple users in a single transaction. Users will not be allowed access to the system until reactivated.

#### Manage Employer Account

Add Employer - Allows administrators to add (i.e., register) employer accounts. Reset User Password - Allows administrators to initiate the process of resetting the user's password.

## Change Administrator Password

STEP 1: Click on the Administrator Change Password link under Administrator Account.

| Administrator Account<br>My Account<br>Administrator Change Password<br>Administrator Security Questions<br>Update<br>Employer Dashboard<br>User Management<br>Add User<br>Edit User<br>Inactivate User | Name Jan<br>Email Test<br>Job Title CP/<br>Telephone Pre | strator Details<br>nes Timothy<br>@gmail.com<br>/<br>ferred - (404) 555-0123<br>istrator_Information | Registered Accounts  |          | Ottick Links<br>GDOL Home Page<br>USDOL Home Page<br>GDDR Home Page<br>GDDL Information<br>FAQs<br>Clossary of Terms<br>Contact Us |  |
|----------------------------------------------------------------------------------------------------|----------------------------------------------------------|----------------------------------------------------------------------------------------------------|----------------------|----------|----------------------------------------------------------------------------------------------------|--|
| Manage Employer Account<br>Add Employer                                                                                                    | One item found.                                          | u.                                                                                                   | ist of Account Users |          |                                                                                                    |  |
| Reset User Password                                                                                                    | Account No.                                              | Account Name                                                                                         |                      | Username | Status                                                                                                    |  |
|                                                                                                    | 000000-00                                                | GDOL TOPICS IMAGE                                                                                    | ONLY                 | Test01   | Active                                                                                                    |  |

The **Administrator Change Password** page displays.

|                 |                 | Quick Links                                           |
|-----------------|-----------------|-------------------------------------------------------|
| *:<br>ssiword*: | Test01          | GDOL Home Page<br>USDOL Home Page<br>GDOL Information |
| ew Password*    | Update Password | FAQs<br>Glossary of Terms<br>Contact Us               |
|                 | iord*: 💽        | lord*:                                                |

Step 2: Enter your current password and new password. Reenter the new password to confirm.

|                                                                                                    | Administrator Change Password                                   |        |                                                                                                    |  |  |
|----------------------------------------------------------------------------------------------------|-----------------------------------------------------------------|--------|----------------------------------------------------------------------------------------------------|--|--|
| Administrator Account<br>My Account<br>Administrator Change Password<br>Administrator Security<br>Questions Update<br>Employer Dashboard<br>User Management<br>Add User<br>Edit User<br>Inactivate User | *Required<br>Username*:<br>Current Password*:<br>New Password*: | Test01 | Guick Links<br>GDOL Home Page<br>USDOL Home Page<br>GDOR Home Page<br>GDOL Information<br>FAQs<br>Glossary of Terms<br>Contact Us |  |  |
| Manage Employer Account<br>Add Employer<br>Reset User Password                                                                                                    |                                                                 |        |                                                                                                    |  |  |

Step 3: Click on the Update Password button.

The message, "Password update is successful," displays. Please record your new password for future reference.

| Administrator Change Password                                                                                      |                                |                                                                    |  |  |
|----------------------------------------------------------------------------------------------------|--------------------------------|--------------------------------------------------------------------|--|--|
| Administrator Account<br>My Account<br>Administrator Change Password<br>Administrator Security<br>Questions Update | Password update is successful. | Quick Links<br>GDOL Home Page<br>USDOL Home Page<br>GDOR Home Page |  |  |
| Employer Dashboard<br>User Management<br>Add User<br>Edit User                                                     |                                | GDOL Information<br>FAQs<br>Glossary of Terms<br>Contact Us        |  |  |
| Inactivate User<br>Manage Employer Account<br>Add Employer<br>Reset User Pasaword                                  |                                |                                                                    |  |  |

### Update Administrator Security Questions

STEP 1: Click on the Administrator Security Questions Update link under Administrator Account.

| Administrator Account:<br>My Account<br>Administrator Change Password<br>Administrator Security Questions<br>Update:<br>Employer Dashboard<br>User Management<br>Add User<br>Enactivate User | Name Jan<br>Email Test<br>Job Title CP/<br>Telophome Pre<br>Number(s) | strator Details<br>nes Timothy<br>@gmail.com<br>ferred - (404) 555-0123<br>istrator Information | Registered Accounts |          | Otick Links:<br>GDOL Home Page<br>USDOL Home Page<br>GDDR Home Page<br>GDOL Information<br>FAQs<br>Clossary of Terms<br>Contact Us |  |
|----------------------------------------------------------------------------------------------------|-----------------------------------------------------------------------|-------------------------------------------------------------------------------------------------|---------------------|----------|----------------------------------------------------------------------------------------------------|--|
| Manage Employer Account<br>Add Employer                                                                                                    | One item found.                                                       | - ju                                                                                            | st of Account Users |          |                                                                                                    |  |
| Reset User Password                                                                                                    | Account No.                                                           | Account Name                                                                                    |                     | Username | Status                                                                                                    |  |
|                                                                                                    | 00000-00                                                              | GDOL TOPICS IMAGE                                                                               | ONLY                | Test01   | Active                                                                                                    |  |

The Administrator Security Questions Update page displays.

|                                                                                                    | Admin                                                                  | istrator Security Questi | ons Update          |                                                                    |
|----------------------------------------------------------------------------------------------------|------------------------------------------------------------------------|--------------------------|---------------------|--------------------------------------------------------------------|
| Administrator Account<br>My Account<br>Administrator Change Password<br>Administrator Security<br>Questions Update<br>Employer Dashboard | Security Question 1*:<br>Answer*:<br>Security Question 2*:<br>Answer*: | Select a question        | <ul><li>✓</li></ul> | Quick Links<br>GDOL Home Page<br>USDOL Home Page<br>GDOR Home Page |
| User Management<br>Add User<br>Edit User<br>Inactivate User<br>Manage Employer Account<br>Add Employer<br>Reset User Password            | Security Question 3*:<br>Answer*:                                      | Select a question        | <u> </u>            | FAQs<br>Glossary of Terms<br>Contact Us                            |

**Step 2:** Select three security questions and enter your answers. Please record your responses for future reference.

| Administrator Account                                   |                       |                                                        | Quick Links                       |
|---------------------------------------------------------|-----------------------|--------------------------------------------------------|-----------------------------------|
| My Account                                              | Security Question 1*; | What year did you graduate from high school?           | GDOL Home Page                    |
| Administrator Change Password<br>Administrator Security | Answer*:              | 1990                                                   | USDOL Home Page<br>GDDR Home Page |
| Questions Update<br>Employer Dashboard                  | Security Question 2*: | What was the color of your first car?                  | GDOL Information                  |
| Jser Management                                         | Security Question 3*: | Where did you and your spouse go for your honeymoon? V | FAQs<br>Glossary of Terms         |
| Add User<br>Edit User                                   | Answer*:              | Hawaii                                                 | Contact Us                        |
| Inactivate User                                         |                       | Save & Continue                                        |                                   |
| Manage Employer Account                                 |                       |                                                        |                                   |
| Reset User Password                                     |                       |                                                        |                                   |

Step 3: Click on the Save & Continue button.

The message, "Security questions have been updated," displays.

| Administrator Security Questions Update Confirmation                                                               |                                       |                                                                    |  |  |
|----------------------------------------------------------------------------------------------------|---------------------------------------|--------------------------------------------------------------------|--|--|
| Administrator Account<br>My Account<br>Administrator Change Password<br>Administrator Security<br>Questions Update | Security questions have been updated. | Quick Links<br>GDOL Home Page<br>USDOL Home Page<br>GDOR Home Page |  |  |
| Employer Dashboard<br>User Management<br>Add User<br>Edit User<br>Inactivate User                                  |                                       | GDOL Information<br>FAQs<br>Glossary of Terms<br>Contact Us        |  |  |
| Manage Employer Account<br>Add Employer<br>Reset User Password                                                     |                                       |                                                                    |  |  |

Edit Administrator Information

Administrators can update their personal account information, using the **Edit Administration Information** function.

STEP 1: Click on the Edit Administration Information link under Administrator Details.

| My Account<br>Administrator Change Password<br>Administrator Security Questions<br>Update<br>Employer Dashboard<br>User Management<br>Add User<br>Edit User<br>Inactivate User | Name Jan<br>Email Test<br>Job Title CPA<br>Telephone Pre<br>Number(s) | strator Details<br>nes Timothy<br>@gmail.com<br>A<br>ferred - (404) 555-0123<br>istrator Information | Registered Accounts 000000-00 - GDOL TOPICS IMAGE ONLY |                 | Outick Links<br>GDOL Home Page<br>USDOL Home Page<br>GDOR Home Page<br>GDOL Information<br>FAQs<br>Glossary of Terms<br>Contact Us |  |
|----------------------------------------------------------------------------------------------------|-----------------------------------------------------------------------|----------------------------------------------------------------------------------------------------|--------------------------------------------------------|-----------------|----------------------------------------------------------------------------------------------------|--|
| Manage Employer Account<br>Add Employer                                                                                                    | One item found.                                                       |                                                                                                    | ist of Account Users                                   |                 |                                                                                                    |  |
| Reset User Password                                                                                                    | Account No.                                                           | Account Name                                                                                         |                                                        | <u>Username</u> | Status                                                                                                    |  |

The Update Account Information page displays.

STEP 2: Make the desired changes. Notice the username cannot be changed.

| Update Account Information                                                                                                    |                                                                                                    |                                                                                                    |                                                                                                    |  |
|----------------------------------------------------------------------------------------------------|----------------------------------------------------------------------------------------------------|----------------------------------------------------------------------------------------------------|----------------------------------------------------------------------------------------------------|--|
| Administrator Account<br>My Account<br>Administrator Change Password<br>Administrator Security<br>Questions Update<br>Employer Dashboard<br>User Management<br>Add User<br>Edit User<br>Inactivate User<br>Manage Employer Account<br>Add Employer<br>Reset User Password | First Name*:<br>Last Name*:<br>Email*:<br>Username*:<br>Job Title*:<br>Preferred Phone Number*:<br>Alternate Phone Number: | James         Timothy         Test@gmail.com         Test01         Analyst         (404) 555-0123         Ext:         Ext:         Update       Cancel | Quick Links<br>GDOL Home Page<br>USDOL Home Page<br>GDOR Home Page<br>GDOL Information<br>FAQs<br>Glossary of Terms<br>Contact Us |  |

**STEP 3:** Click on the **Update** button.

The message, "Account has been updated with the details provided," displays.

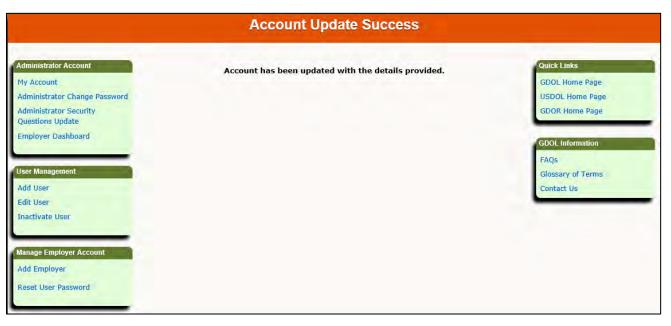

#### Add Employer Accounts

STEP 1: Click on the Add Employer link under Manage Employer Account.

| Administrator Account<br>My Account                                                                                                    | Ad                                                             | ministrator Details                                                                              | Ree                  | gistered Account | 5      | Quick Links<br>GDOL Home Page                                                                    |
|----------------------------------------------------------------------------------------------------|----------------------------------------------------------------|--------------------------------------------------------------------------------------------------|----------------------|------------------|--------|--------------------------------------------------------------------------------------------------|
| Administrator Change Password<br>Administrator Security Questions<br>update<br>Employer Dashboard<br>Jeer Monegement<br>Add User<br>Edit User<br>Inactivate User | Name<br>Email<br>Job Title<br>Telephone<br>Number(s)<br>Edit A | James Timothy<br>Test@gmail.com<br>CPA<br>Preferred - (404) 555-0123<br>dministrator Information | 0000000 + GDOL TO    | PICS IMAGE ONLY  |        | USDOL Home Page<br>GDDR Home Page<br>GDDL Information<br>FAQs<br>Clossary of Terms<br>Contact Us |
| anage Employer Account<br>Add Employer<br>Acset User Password                                                                                                    | One item found                                                 |                                                                                                  | ist of Account Users | Username         | Status |                                                                                                  |
|                                                                                                    | 000000-00                                                      | GDOL TOPICS IMAGE                                                                                |                      | Test01           | Active |                                                                                                  |

The Add Employer page displays.

**STEP 2:** Enter the employer's GDOL Employer Account Number and Federal Employer Identification Number (FEIN), and the previously issued four-digit Personal Identification Number (PIN)/password associated with the account. If you do not have a PIN, check "I do not have or do not know my PIN."

|                                                                                                    | Add Employer                                                                                                    |                                                                                                    |  |  |  |  |  |
|----------------------------------------------------------------------------------------------------|----------------------------------------------------------------------------------------------------|----------------------------------------------------------------------------------------------------|--|--|--|--|--|
| Administrator Account<br>My Account<br>Administrator Change Password<br>Administrator Security Questions<br>Update<br>Employer Dashboard<br>User Management<br>Add User<br>Edit User<br>Inactivate User<br>Manage Employer Account<br>Add Employer<br>Reset User Password | Required         GDOL Account Number • • •:         FEIN • •:         FEIN • •:         Inter the four-digit Personal Identification Number (PIN) previously used to access Georgia Department of Labor (GDOL) Unemployment Insurance tax and benefits services:         In the not have or do not know my PIN | Quick Links<br>GDOL Home Page<br>USDOL Home Page<br>GDOR Home Page<br>GDOL Information<br>FAQs<br>Glossary of Terms<br>Contact Us |  |  |  |  |  |
|                                                                                                    | Continue Clear Cancel                                                                                                    |                                                                                                    |  |  |  |  |  |

**STEP 3:** Select and answer three security questions.

| Administrator Account           | *Required                      |                                                                                                    | Quick Links       |
|---------------------------------|--------------------------------|----------------------------------------------------------------------------------------------------|-------------------|
| My Account                      |                                |                                                                                                    | GDOL Home Page    |
| dministrator Change Password    | GDOL Account Number 👩 *:       |                                                                                                    | USDOL Home Page   |
| dministrator Security Questions |                                |                                                                                                    | GDOR Home Page    |
| pdate                           | FEIN 👩 *:                      |                                                                                                    | -                 |
| mployer Dashboard               |                                |                                                                                                    | GDOL Information  |
| _                               |                                | fication Number (PIN) previously used to access Georgia<br>ployment Insurance tax and benefits services: | FAOs              |
| ser Management                  |                                |                                                                                                    | Glossary of Terms |
| dd User                         | I do not have or do not know m | y PIN                                                                                                    | Contact Us        |
| dit User                        |                                |                                                                                                    |                   |
| nactivate User                  | Select Security Question 1*:   | Select security question •                                                                               |                   |
|                                 | Answer :                       | Select security question                                                                                 |                   |
|                                 |                                | What is the zip code of the business mailing address?                                                    |                   |
| Manage Employer Account         | Select Security Question 2*:   | What is the zip code of the GA principle location address?                                               |                   |
| Add Employer                    | Answer*:                       | What is your accounts current tax rate?                                                                  |                   |
| eset User Password              | Allawer .                      | What is your accounts previous tax rate?                                                                 |                   |
|                                 | Select Security Question 3*:   |                                                                                                    |                   |
|                                 |                                | What is the last 4-digits of your business telephone number?                                             |                   |
|                                 | Answer*:                       | What is your SIDES E-Response access code?                                                               |                   |

**STEP 4:** Click on the **Continue** button. (The **Clear** button removes all data entries on the page.)

Upon completion, the message, "Employer has been added to the account," displays.

| Add Employer Confirmation                                                                                                    |                                                                                                    |  |  |  |  |  |
|----------------------------------------------------------------------------------------------------|----------------------------------------------------------------------------------------------------|--|--|--|--|--|
| Administrator Account       Employer has been added to the account.         My Account       Please click here to view updated account information.         Administrator Security Questions       Please click here to view updated account information.         User Management       Please click here to view updated account information.         Add User       Edit User         Inactivate User       Manage Employer Account         Add Employer       Reset User Password | Quick Links<br>GDOL Home Page<br>USDOL Home Page<br>GDOR Home Page<br>Glossary of Terms<br>Contact Us |  |  |  |  |  |

#### **Employer Dashboard**

Administrators and users perform tax and benefits transactions, e.g., file their Quarterly Tax and Wage Reports, pay unemployment taxes, file partial claims and change (update) employer addresses using the **Employer Dashboard.** Administrators can access all transactions and control which transactions users can access.

STEP 1: Click on the Employer Dashboard link under Administrator Account.

| Administrator Account<br>My Account<br>Administrator Change Password<br>Administrator Security Questions<br>Update<br>Employer Dashboard<br>User Management<br>Add User<br>Edit User | Name Ja<br>Email ja<br>Job Title C         | Email jamestimothy092@gmail.com<br>Job Title CPA<br>Telephone Preferred - 111111-11<br>Number(s) |                     | <b>Jistered Accounts</b> | Quick Links<br>GDOL Home Page<br>USDOL Home Page<br>GDOR Home Page<br>GDOL Information<br>FAQS<br>Glossary of Terms<br>Contact Us |  |
|----------------------------------------------------------------------------------------------------|--------------------------------------------|--------------------------------------------------------------------------------------------------|---------------------|--------------------------|----------------------------------------------------------------------------------------------------|--|
| Inactivate User<br>Manage Employer Account<br>Add Employer<br>Reset User Password                                                                                                    | One item found.<br>Account No.<br>555-1111 | Lis<br>Account Name<br>GDOL TOPICS IMAGE C                                                       | it of Account Users | Username<br>Nate01       | Status                                                                                                    |  |

The Employer Account at a Glance page will display for the specific account.

Use the **Common Links** to access GDOL's online services (transactions). The **Quick Links** provide easy access to reference information.

|                                                     | EMPLC                                                                       | OVER LEASING TES | T LLC EMPLO        | YEES R US    |                                |       |                                                                                                    |
|-----------------------------------------------------|-----------------------------------------------------------------------------|------------------|--------------------|--------------|--------------------------------|-------|----------------------------------------------------------------------------------------------------|
| Employer                                            | Date : Jan 9, 2018                                                          |                  |                    |              |                                |       | Common Links                                                                                                   |
| IYEES R US ▼<br>Instor Account<br>strator Dashboard | Employer Number : FEI Number 287321-04 12-3456789                           | : Accou          | unt Status :<br>VE | Curr<br>11/  | rent Registration D<br>03/2015 | Date: | File Quarterly Tax and Wage Reports<br>Make a Tax Payment<br>Change Employer Address<br>File Partial UI Claims |
| formation                                           | Field Auditor Contact                                                       |                  | Cu                 | rrent Tax Ra | ite : 8.10%                    |       | Forms and Publications<br>View Account Addresses<br>View Report and Payment History                            |
| y of Terms                                          | FIELD TAX AUDITOR*** S<br>148 ANDREW YOUNG INT BLVD NE<br>ATLANTA, GA 30303 | Tax Rates        | Q1                 | Q2           | Q3                             | Q4    |                                                                                                    |
| Us                                                  | Email: NA<br>Phone: (404)232-3800                                           | 2018             | 8,10%              | 8,10%        | 8,10%                          | 8,10% | Quick Links                                                                                                    |
|                                                     | Fax: (404)232-7772                                                          | 2017             | 2.70%              | 2.70%        | 2.70%                          | 2.70% | GDOL Home Page<br>USDOL Home Page                                                                              |
|                                                     |                                                                             | 2016             | 2.70%              | 2.70%        | 2.70%                          | 2.70% | GDOR Home Page                                                                                                 |
|                                                     |                                                                             | 2015             | 0,00%              | 0.00%        | 0,00%                          | 0.00% |                                                                                                    |
|                                                     |                                                                             |                  |                    |              |                                | _     |                                                                                                    |
|                                                     | -                                                                           | Additional Acc   | count Details      |              |                                | -     |                                                                                                    |
|                                                     | Liable for unemployment taxes effective 01/01/20                            | 16.              |                    |              |                                |       |                                                                                                    |
|                                                     | Payment of \$4688.09 is due.                                                |                  |                    |              |                                |       |                                                                                                    |

To view a different employer account, click on the drop-down list under **Change Employer**.

|                               | EMPLOYER LEAS                                                                                                  | ING TEST I               | LC EMPL           | OYEES R     | US                      |             |                                                                                                    |
|-------------------------------|----------------------------------------------------------------------------------------------------|--------------------------|-------------------|-------------|-------------------------|-------------|----------------------------------------------------------------------------------------------------|
| ange Employer                 | Date : Dec 21, 2017                                                                                            |                          |                   |             |                         |             | Common Links                                                                                                    |
| Iministrator Account          | Employer Number ( FEI Number )<br>1111111-11 12-3456789                                                        | Account                  | nt Status :<br>/E |             | nt Registrati<br>3/2015 | ion Date)   | File Quarterly Tax and Wage<br>Reports<br>Make a Tax Payment<br>Change Employer Address<br>File Partial UI Claims |
| GDOL Information              | Field Auditor Contact<br>FIELD TAX AUDITOR*** S                                                                | Current Tax Rate : 2.70% |                   |             |                         |             | Forms and Publications<br>View Account Addresses<br>View Report and Payment                                       |
| lossary of Terms<br>ontact Us | 148 ANDREW YOUNG INT BLVD NE<br>ATLANTA, GA 30303<br>Email: NA<br>Phone: (404) 555-0000<br>Fax: (404):555-1111 | 2017                     | Q1<br>2,70%       | Q2<br>2,70% | Q3<br>2.70%             | Q4<br>2.70% | History                                                                                                    |
|                               | Part (404).555-1111                                                                                            | 2016                     | 2,70%             | 2.70%       | 2,70%                   | 2.70%5      | Quick Links                                                                                                    |
|                               |                                                                                                    | 2015                     | 0%                | 0%          | 0%                      | 0%          | GDOL Home Page<br>USDOL Home Page                                                                                 |
|                               |                                                                                                    | 2014                     | 2.70%             | 0%          | 0.95                    | D%          | GDOR Home Page                                                                                                    |

#### Add Users

STEP 1: Click on the Add User link under User Management.

|                                                                                                    |                                                                       | Administrat                                                                    | tor Account a        | at a Glance         |        |                                                                                                    |
|----------------------------------------------------------------------------------------------------|-----------------------------------------------------------------------|--------------------------------------------------------------------------------|----------------------|---------------------|--------|----------------------------------------------------------------------------------------------------|
| Administrator Account<br>My Account<br>Administrator Security Questions<br>Updata<br>Employer Dashboard<br>User Management<br>Add User<br>Emt User<br>Emt User<br>Tractivate User | Name Jan<br>Email Test<br>Job Title CP/<br>Telephone Pre<br>Humber(s) | Istrator Details<br>mes Timothy<br>@gmail.com<br>4<br>Isterred - (404 555-0123 | 000000-00 - CD4      | Registered Accounts |        | Quick Links<br>GDOL Home Page<br>USDOL Home Page<br>GDOR Home Page<br>GDOL Information<br>FAQs<br>Glossary of Terms<br>Contact Us |
| Manage Employer Account<br>Add Employer<br>Reset User Password                                                                                                    | One item Jound.                                                       | ı                                                                              | ist of Account Users |                     |        |                                                                                                    |
|                                                                                                    | Account No.                                                           | Account Name                                                                   |                      | Username            | Status |                                                                                                    |
|                                                                                                    | 000000-00                                                             | GDOL TOPICS IMAGE                                                              | ONLY                 | Test01              | Active |                                                                                                    |

The Add User page displays.

**STEP 2:** Use the drop-down list in the **Employer Name** field to select the employer account the user is to access. Enter the user's information. The user's first and last name, preferred telephone number, and email address are required. **NOTE:** A user's email address can only be associated with one account. Users can only access one employer account.

| Administrator Account                      | No. of the second second second second second second second second second second second second second second se | Manual Francisco Manual Anna                   | the second second sides with | a second to the bar and second to a | Quick Links              |
|--------------------------------------------|----------------------------------------------------------------------------------------------------|------------------------------------------------|------------------------------|-------------------------------------|--------------------------|
| My Account                                 | Please select the desired Employ                                                                                | en name from the drop down<br>employer account |                              | i required fields to add user for a | GDOL Home Page           |
| Administrator Change Password              |                                                                                                    |                                                |                              |                                     | USDOL Home Page          |
| Administrator Security Questions<br>Update | Employer Name*:                                                                                                 | Select Employer                                | *1                           |                                     | GDOR Home Page           |
| Employer Dashboard                         | First Name*                                                                                                    |                                                |                              |                                     |                          |
|                                            | Last Name*;                                                                                                    |                                                |                              |                                     | GDOL Information<br>FAOs |
| Jser Management                            | Preferred Phone Number*:                                                                                        |                                                | Ext                          | _                                   | Glossary of Terms        |
| Add User.                                  |                                                                                                    | -                                              | EXC)                         |                                     | Contact Us               |
| Edit User                                  | Alternate Phone Number:                                                                                         |                                                | Ext:                         |                                     |                          |
| Inactivate User                            | Email Address*:                                                                                                 |                                                |                              |                                     |                          |
| Manage Employer Account                    | Confirm Email Address*:                                                                                         |                                                |                              |                                     |                          |
| Add Employer                               | Indicate the actions this user is                                                                               | authorized to perform by che                   | cking the applicable         | box(es).                            |                          |
| Reset User Password                        | Access*:                                                                                                    | File Quarterly Tax ar                          |                              |                                     |                          |

**STEP 3:** Click on the checkbox(es) in the **Access** field to select the transaction(s) the user will be allowed to perform. The possible transactions are:

- File Quarterly Tax and Wage Reports
- Make a Tax Payment
- Change Employer Address
- File Partial UI Claims

**STEP 4:** Click on the **Create User Account** button to establish the user's account. (The **Reset** button clears all data entries on the page.)

|                                                                      |                                   | Add                                                             | User                                       |                                           |                                   |
|----------------------------------------------------------------------|-----------------------------------|-----------------------------------------------------------------|--------------------------------------------|-------------------------------------------|-----------------------------------|
| Administrator Account<br>My Account<br>Administrator Change Password | Please select the desired Employ  | employer acco                                                   | n list and complete al<br>unt information. | ll required fields to add user for access | GDOL Home Page<br>USDOL Home Page |
| Administrator Security Questions<br>Update<br>Employer Dashboard     | First Name*:                      | Select Employer                                                 | •                                          |                                           | GDOR Home Page                    |
|                                                                      | Last Name*:                       | Jones                                                           |                                            |                                           | GDOL Information<br>FAQs          |
| User Management<br>Add User                                          | Preferred Phone Number*:          | (770) 147-1451                                                  | Ext: 3524                                  |                                           | Glossary of Terms<br>Contact Us   |
| Edit User<br>Inactivate User                                         | Alternate Phone Number:           |                                                                 | Ext:                                       |                                           |                                   |
| Manage Employer Account                                              | Confirm Email Address*:           | Tiny.Jones@gmail.co                                             |                                            |                                           |                                   |
| Add Employer                                                         | Indicate the actions this user is | authorized to perform by ch                                     | necking the applicable                     | e box(es).                                |                                   |
| Reset User Password                                                  | Access*:                          | <ul> <li>File Quarterly Tax</li> <li>Change Employer</li> </ul> |                                            | Make a Tax Payment<br>al UI Claims        |                                   |
|                                                                      |                                   | Create User A                                                   | ccount Reset                               |                                           |                                   |

The message, "Verification code sent to user...," displays. An email containing a verification link and code is sent to the user. **NOTE:** The user should complete the process of resetting the password **immediately** because the verification code expires within 5 days.

| dministrator Account                       | Verfication code sent to the user Tiny.Jones@gmail.com | Quick Links       |
|--------------------------------------------|--------------------------------------------------------|-------------------|
| 1y Account                                 |                                                        | GDOL Home Page    |
| Administrator Change Password              | Click here to access the Administrator Dashboard.      | USDOL Home Page   |
| Administrator Security Questions<br>Update |                                                        | GDOR Home Page    |
| Employer Dashboard                         |                                                        | GDOL Information  |
|                                            |                                                        | FAQs              |
| lser Management                            |                                                        | Glossary of Terms |
| Add User                                   |                                                        | Contact Us        |
| Edit User                                  |                                                        |                   |
| nactivate User                             |                                                        |                   |
|                                            |                                                        |                   |
| lanage Employer Account                    |                                                        |                   |
|                                            |                                                        |                   |

#### **Reset User Passwords**

When users forget their passwords, administrators can initiate the reset process. The system will send the user a temporary password, which will allow them to login and establish a new password.

STEP 1: Click on the Reset User Password link under Manage Employer Account.

|                                                                                                    |                                                                        | Administrat                                                               | tor Account at          | a Glance           |        |                                                                                                    |
|----------------------------------------------------------------------------------------------------|------------------------------------------------------------------------|---------------------------------------------------------------------------|-------------------------|--------------------|--------|----------------------------------------------------------------------------------------------------|
| Administrator Account<br>My Account<br>Administrator Change Password<br>Administrator Security Questions<br>Update<br>Employer Dashboard<br>User Management<br>Add User<br>Edit User<br>Inactivate User | Name Jam<br>Email Test<br>Job Title CPA<br>Telephone Pref<br>Number(s) | es Timothy<br>@gmail.com<br>erred - (404) 555-0123<br>strator Information | R<br>111111-11 - EMPLOY | egistered Accounts | 5      | Quick Links<br>GDOL Home Page<br>USDOL Home Page<br>GDOR Home Page<br>GDOL Information<br>FAQs<br>Glossary of Terms<br>Contact Us |
| Manage Employer Account<br>Add Employer<br>Reset User Password                                                                                                    | One item found.                                                        | Account Name                                                              | ist of Account Users    | Username           | Status |                                                                                                    |
|                                                                                                    | 111111-11                                                              | EMPLOYEES R US                                                            |                         | GDOL02             | Active |                                                                                                    |

The **Reset User Password** page displays.

|                                                                                                    |                         | Reset User Password    |                                                                                                    |
|----------------------------------------------------------------------------------------------------|-------------------------|------------------------|----------------------------------------------------------------------------------------------------|
| Administrator Account<br>My Account<br>Administrator Change Password<br>Administrator Security<br>Questions Update<br>Employer Dashboard<br>User Management<br>Add User<br>Edit User<br>Inactivate User<br>Manage Employer Account<br>Add Employer<br>Reset User Password | *Required<br>Username*: | Send Verification Code | Quick Links<br>GDOL Home Page<br>USDOL Home Page<br>GDOR Home Page<br>GDOL Information<br>FAQs<br>Glossary of Terms<br>Contact Us |

Step 2: Enter the user's username.

| Reset User Password                         |           |                        |                                   |
|---------------------------------------------|-----------|------------------------|-----------------------------------|
| Administrator Account                       | *Required |                        | Quick Links                       |
| My Account<br>Administrator Change Password | Usemame*: | GDOL02 ×               | GDOL Home Page<br>USDOL Home Page |
| Administrator Security<br>Questions Update  |           | Send Verification Code | GDOR Home Page                    |
| Employer Dashboard                          |           |                        | GDOL Information                  |
| User Management                             |           |                        | FAQs<br>Glossary of Terms         |
| Add User                                    |           |                        | Contact Us                        |
| Edit User<br>Inactivate User                |           |                        |                                   |
|                                             |           |                        |                                   |
| Manage Employer Account                     |           |                        |                                   |
| Add Employer<br>Reset User Password         |           |                        |                                   |
| _                                           |           |                        |                                   |

Step 3: Click on the Send Verification Code button.

The system sends an email to the user containing a verification code and displays the message, "Verification code sent to user to reset password." Remind the user that the verification code expires in 5 days and should be retrieved immediately.

| Verification Code Confirmation                                                                                                    |                                                                                                    |                                                                                                    |  |
|----------------------------------------------------------------------------------------------------|----------------------------------------------------------------------------------------------------|----------------------------------------------------------------------------------------------------|--|
| Administrator Account<br>My Account<br>Administrator Change Password<br>Administrator Security<br>Questions Update<br>Employer Dashboard<br>User Management<br>Add User<br>Edit User<br>Inactivate User<br>Manage Employer Account<br>Add Employer<br>Reset User Password | Verfication code sent to the user to reset password.<br>Click here to go to Administrator Dashboard. | Quick Links<br>GDOL Home Page<br>USDOL Home Page<br>GDOR Home Page<br>GDOL Information<br>FAQs<br>Glossary of Terms<br>Contact Us |  |

#### **Edit User Information**

STEP 1: Click on the Edit User link under User Management.

|                                                                                                    |                                                                      | Administra                                                                                             | tor Account at a          | Glance           |        |                                                                                                    |
|----------------------------------------------------------------------------------------------------|----------------------------------------------------------------------|----------------------------------------------------------------------------------------------------|---------------------------|------------------|--------|----------------------------------------------------------------------------------------------------|
| Administrator Account<br>My Account<br>Administrator Change Password<br>Administrator Security Questions<br>Update<br>Employer Dashboard<br>User Management<br>Ardd Liser<br>Edit User<br>Inactivate User | Name Jan<br>Email Tes<br>Job Title CPA<br>Telephone Pre<br>Number(s) | Istrator Details<br>nes Timothy<br>t@gmail.com<br>A<br>ferred - (404) 555-0123<br>istrator Information | Re<br>111111-11 - EMPLOYE | gistered Account | 5      | Quick Links<br>CDOL Home Page<br>USDOL Home Page<br>CDOR Home Page<br>GDOL Information<br>FAQS<br>Glossary of Terms<br>Contact Us |
| Manage Employer Account<br>Add Employer<br>Reset User Password                                                                                                    | One item found.                                                      | Account Name                                                                                           | List of Account Users     | Username         | Status |                                                                                                    |
|                                                                                                    | 1111111-11                                                           | EMPLOYEES R US                                                                                         |                           | GDOL02           | Active |                                                                                                    |

STEP 2: The Administrator will use the Search function to locate the user's account. Enter the First Name, Last Name, or Username and Employer Name. NOTE: The Employer Name (the registered account the user is assigned to) is required.

| Edit User                                                            |                 |                                              |                                                  |
|----------------------------------------------------------------------|-----------------|----------------------------------------------|--------------------------------------------------|
| Administrator Account<br>My Account<br>Administrator Change Password | 1               | Complete any field below to search for user. | Guick Links<br>GDOL Home Page<br>USDOL Home Page |
| Administrator Security Questions<br>Update                           | First Name:     |                                              | GDOR Home Page                                   |
| Employer Dashboard                                                   | Last Name:      |                                              | GDOL Information                                 |
| User Management                                                      | Username:       |                                              | FAQs<br>Glossary of Terms                        |
| Add User                                                             | Employer Name*: | 111111-11 - EMPLOYEES R US 🔹                 | Contact Us                                       |
| Edit User<br>Inactivate User                                         |                 | Search                                       |                                                  |
| Manage Employer Account                                              |                 |                                              |                                                  |
| Reset User Password                                                  |                 |                                              |                                                  |
|                                                                      | 0               |                                              |                                                  |

STEP 3: Click on the Search button.

The search results will display at the bottom of the screen.

STEP 4: Click on the Username link to select the user account to be edited.

|                                            |                                      | Edit Us                    | er                    |               |                   |
|--------------------------------------------|--------------------------------------|----------------------------|-----------------------|---------------|-------------------|
| Administrator Account                      | 1                                    | Complete any field below t | o search for user.    |               | Quick Links       |
| My Account                                 |                                      |                            |                       |               | GDOL Home Page    |
| Administrator Change Password              |                                      |                            |                       |               | USDOL Home Page   |
| Administrator Security Questions<br>Update | First Name:                          |                            |                       |               | GDOR Home Page    |
| Employer Dashboard                         | Last Name:                           |                            |                       |               | GDOL Information  |
|                                            | Username:                            |                            |                       |               | FAQs              |
| User Management                            |                                      |                            | and the second second |               | Glossary of Terms |
| Add User                                   | Employer Name*:                      | 111111-11 - EMPLOYE        | ESRUS V               |               | Contact Us        |
| Edit User                                  |                                      |                            |                       |               |                   |
| Inactivate User                            |                                      | Search Cle                 | ear                   |               |                   |
|                                            | 4 items found, displaying all items. |                            |                       |               |                   |
| Manage Employer Account                    |                                      |                            |                       |               |                   |
| Add Employer                               | <u>Username</u>                      | First Name                 | Last Name             | Status        |                   |
| Reset User Password                        | Test05                               | Yvonne                     | Hammer                | Active        |                   |
|                                            | GDOL02                               | Ashanti                    | Ross                  | Active        |                   |
|                                            | GDOL03                               | Ashley                     | Tims                  | Active        |                   |
|                                            | Tiny.Jones@gmail.com                 | Tiny                       | Jones                 | Setup Pending |                   |

The user's information displays.

The Employer Name (employer account) and the user's name, telephone numbers, email address, status, and access privileges can be changed. Use the **Status** field to **activate** or **inactivate** a single user's account. (See "**Inactivating Users**" to inactivate multiple users.)

**STEP 5:** Make the desired changes.

|                                                                      |                                      | Ed                      | it User                                                                    |                                                   |
|----------------------------------------------------------------------|--------------------------------------|-------------------------|----------------------------------------------------------------------------|---------------------------------------------------|
| Administrator Account<br>My Account<br>Administrator Change Password | Employer Name* :                     | Please updat            | e user information.                                                        | Guitck Links<br>GDOL Home Page<br>USDOL Home Page |
| Administrator Security Questions<br>Update<br>Employer Dashboard     | First Name*:                         | Ashley                  |                                                                            | GDOR Home Page                                    |
| User Management                                                      | Last Name*: Preferred Phone Number*: | Tims<br>(770) 147-6666  | Ext:                                                                       | GDOL Information<br>FAQs<br>Glossary of Terms     |
| Add User<br>Edit User<br>Inactivate User                             | Alternate Phone Number;              |                         | Ext:                                                                       | Contact Us                                        |
| Manage Employer Account                                              | Email Address*:<br>Status*:          | AshTimberland@gmail.com | n                                                                          |                                                   |
| Add Employer                                                         | Indicate the actions this user is au | thorized to perform by  | checking the applicable box(es).                                           |                                                   |
| Reset User Password                                                  | Access**                             |                         | ax and Wage Reports 🖻 Make a Tax Pa<br>er Address 🖻 File Partial UI Claims | Payment                                           |
|                                                                      |                                      | Update User Acc         | count Reset Cancel                                                         |                                                   |

**STEP 6:** Click on the **Update User Account** button to submit the changes. (The **Reset** button will clear changes, and the system will retain the existing information.)

|                                                                   |                                      | Edi                      | it User                                                                    |                                   |
|-------------------------------------------------------------------|--------------------------------------|--------------------------|----------------------------------------------------------------------------|-----------------------------------|
| Administrator Account<br>My Account                               | 1                                    | Please update            | e user information.                                                        | Quick Links<br>GDOL Home Page     |
| Administrator Change Password<br>Administrator Security Questions | Employer Name                        | 111111-11 - EMPLOYEES    | RUS                                                                        | USDOL Home Page<br>GDOR Home Page |
| Update<br>Employer Dashboard                                      | First Name*;                         | Ashley                   |                                                                            |                                   |
|                                                                   | Last Name*:                          | Tims                     |                                                                            | GDOL Information<br>FAQs          |
| User Management                                                   | Preferred Phone Number*:             | (770) 147-6666           | Ext:                                                                       | Glossary of Terms<br>Contact Us   |
| Edit User                                                         | Alternate Phone Number:              |                          | Ext:                                                                       | Contact OS                        |
| Inactivate User                                                   | Email Address**:                     | AshTimberland@gmail.com  |                                                                            |                                   |
| Manage Employer Account                                           | Status*:                             | Activate •               |                                                                            |                                   |
| Add Employer                                                      | Indicate the actions this user is au | thorized to perform by c | hecking the applicable box(es).                                            |                                   |
| Reset User Password                                               | Access*;                             |                          | x and Wage Reports 🗷 Make a Tax Payn<br>r Address 🗹 File Partial UI Claims | nent                              |
|                                                                   |                                      | Update User Acco         | ount Reset Cancel                                                          |                                   |

The system will display the message, "User information has been updated."

|                                                                                                    | Edit User Confirmation             |                                                                                                    |  |
|----------------------------------------------------------------------------------------------------|------------------------------------|----------------------------------------------------------------------------------------------------|--|
| Administrator Account<br>My Account<br>Administrator Change Password<br>Administrator Security Questions<br>Update<br>Employer Dashboard<br>User Management<br>Add User<br>Edit User<br>Inactivate User | User Information has been updated. | Quick Links<br>GDOL Home Page<br>USDOL Home Page<br>GDOR Home Page<br>GDOL Information<br>FAQs<br>Clossary of Terms<br>Contact Us |  |
| Manage Employer Account<br>Add Employer<br>Reset User Password                                                                                                    |                                    |                                                                                                    |  |

#### Inactivate Users

User accounts cannot be deleted; however, administrators can inactivate user accounts. Inactivation is useful when users are out of the office on extended leave, temporarily assigned to a new job function, or leave the company. By inactivating user accounts, administrators can reactivate an account without having to re-establish the user account.

The **Inactivate User** function is used to inactivate one or more user accounts. Administrators can also use the **Status** field on the **Edit User** screen to inactivate a single user. (See "**Editing Users**.")

| Iministrator Account<br>Ny Account<br>dministrator Change Password<br>dministrator Security Questions<br>pdate<br>mployer Dashboard<br>ser Management<br>dd User<br>dit User<br>activate User | Name                           | inistrator Details<br>James Timothy<br>Test@gmail.com<br>CPA<br>Preferred - (404),555-0123<br>ministrator Information | Reg<br>111111-11 - EMPLOYEE | istered Account | 5             | Quick Links<br>GDOL Home Page<br>USDOL Home Page<br>GDOR Home Page<br>GDOL Information<br>FAQs<br>Glossary of Terms<br>Contact Us |
|----------------------------------------------------------------------------------------------------|--------------------------------|----------------------------------------------------------------------------------------------------|-----------------------------|-----------------|---------------|----------------------------------------------------------------------------------------------------|
| anage Employer Account<br>dd Employer<br>eset User Password                                                                                                    | One item found.<br>Account No. | Account Name                                                                                                    | ist of Account Users        | Username        | <u>Status</u> |                                                                                                    |

STEP 1: Click on the Inactivate User link under User Management.

The Inactivate User(s) screen displays.

**STEP 2:** Enter the user's **First Name**, **Last Name**, or **Username** and **Employer Name** to use the **Search** function to locate the user's account. **NOTE:** The **Employer Name** (the registered employer account the user is assigned to) must be selected.

| Administrator Account                      |                 | Complete either field below to search for user. | Quick Links       |
|--------------------------------------------|-----------------|-------------------------------------------------|-------------------|
| My Account                                 |                 |                                                 | GDOL Home Page    |
| Administrator Change Password              |                 |                                                 | USDOL Home Page   |
| Administrator Security Questions<br>Update | First Name      |                                                 | GOOR Home Page    |
| Employer Dashboard                         | Last Name:      |                                                 | GDOL Information  |
|                                            | Username:       |                                                 | FAQS              |
| User Management                            |                 |                                                 | Glossary of Terms |
| Add User                                   | Employer Name": | 111111-11 - EMPLOYEES R US *                    | Contact Us        |
| Edit User                                  |                 |                                                 |                   |
| Inactivate User                            |                 | Search Clear                                    |                   |
|                                            |                 |                                                 |                   |
| Manage Employer Account                    | P               |                                                 |                   |
| Add Employer                               |                 |                                                 |                   |
| Reset User Password                        |                 |                                                 |                   |

**STEP 3:** Click on the **Search** button.

| Administrator Account                      | 1               | Complete either field below to search for user. | Quick Links       |
|--------------------------------------------|-----------------|-------------------------------------------------|-------------------|
| My Account                                 |                 |                                                 | GDOL Home Page    |
| Administrator Change Password              |                 |                                                 | USDOL Home Page   |
| Administrator Security Questions<br>Update | First Name      |                                                 | GOOR Home Page    |
| Employer Dashboard                         | Last Name:      |                                                 | GDOL Information  |
|                                            | Username:       |                                                 | FAQE              |
| User Management                            |                 |                                                 | Glossary of Terms |
| Add User                                   | Employer Name": | 000011-07 - GDOL TOPIC *                        | Contact Us        |
| Edit User                                  |                 |                                                 | -                 |
| Inactivate User                            |                 | Search Clear                                    |                   |
|                                            |                 |                                                 |                   |
| Manage Employer Account                    |                 |                                                 |                   |
| Add Employer                               |                 |                                                 |                   |
| Reset User Password                        |                 |                                                 |                   |

The search results will display at the bottom of the screen.

| Administrator Account                                                                                                    | Con          | nplete either field belo | w to search for user. |        | Quick Links                                                                                                    |
|----------------------------------------------------------------------------------------------------|--------------|--------------------------|-----------------------|--------|----------------------------------------------------------------------------------------------------|
| My Account<br>Administrator Change<br>Password<br>Administrator Security<br>Questions Update<br>Employer Dashboard<br>User Management<br>Add User<br>Edit User<br>Inactivate User | ame:<br>ame: | 111111-11 - EMP          |                       |        | GDOL Home Page<br>USDOL Home Page<br>GDOR Home Page<br>GDOL Information<br>FAQs<br>Glossary of Terms<br>Contact Us |
| Manage Employer Account                                                                                                    | Username     | First Name               | Last Name             | Status |                                                                                                    |
| Add Employer                                                                                                    | <br>Test05   | Yvonne                   | Hammer                | Active |                                                                                                    |
| Reset User Password                                                                                                    | GDOL02       | Ashanti                  | Ross                  | Active |                                                                                                    |
|                                                                                                    | GDOL03       | Ashley                   | Tims                  | Active |                                                                                                    |

**STEP 3:** Click on the checkbox(es) for the user account(s) to be inactivated.

| Administrator Account                                                                                                    | Con      | plete either field below | w to search for user. |        | Quick Links                                                                                                    |
|----------------------------------------------------------------------------------------------------|----------|--------------------------|-----------------------|--------|----------------------------------------------------------------------------------------------------|
| My Account<br>Administrator Change<br>Password<br>Administrator Security<br>Questions Update<br>Employer Dashboard<br>Jser Management<br>Add User<br>Edit User<br>Inactivate User | ame:     | Commission of the        | OYEES R US            |        | GDOL Home Page<br>USDOL Home Page<br>GDOR Home Page<br>GDOL Information<br>FAQs<br>Glossary of Terms<br>Contact Us |
| Manage Employer Account                                                                                                    | Username | First Name               | Last Name             | Status |                                                                                                    |
| Add Employer                                                                                                    | Test05   | Yvonne                   | Hammer                | Active |                                                                                                    |
| Reset User Password                                                                                                    | GDOL02   | Ashanti                  | Ross                  | Active |                                                                                                    |
|                                                                                                    |          |                          |                       |        |                                                                                                    |

The system will display a warning message advising the administrator that the user will no longer have access to the Employer Portal once the account is inactivated.

STEP 4: Click OK in the warning message dialog box to continue (or click Cancel).

| New Tab Employer Portal -<br>Administrator Account<br>My Account<br>Administrator Change<br>Password<br>Administrator Security<br>Questions Update<br>Employer Dashboard<br>User Management | First N<br>Last N<br>Userni | ame:                  | Iol.state.ga.us says:<br>user's account is inactivated they<br>continue or 'Cancel' to remain or<br>implete either field belor | v to search for user. |        | Quiek Links<br>GDOL Home Page<br>USDOL Home Page<br>GDOR Home Page<br>GDOL Information<br>FAQs<br>Glossary of Terms |
|----------------------------------------------------------------------------------------------------|-----------------------------|-----------------------|----------------------------------------------------------------------------------------------------|-----------------------|--------|----------------------------------------------------------------------------------------------------|
| Add User<br>Edit User<br>Inactivate User                                                                                                    |                             | found, displaying all | Search litems.                                                                                                    | Clear                 |        | Contact Us                                                                                                    |
| Manage Employer Account                                                                                                    |                             | Username              | First Name                                                                                                    | Last Name             | Status |                                                                                                    |
| Add Employer                                                                                                    |                             | Test05                | Yvonne                                                                                                    | Hammer                | Active |                                                                                                    |
| Reset User Password                                                                                                    | 12                          | GDOL02                | Ashanti                                                                                                    | Ross                  | Active |                                                                                                    |
|                                                                                                    | 1                           | GDOL03                | Ashley                                                                                                    | Tims                  | Active |                                                                                                    |
|                                                                                                    |                             |                       | Inactivate User                                                                                                    | Account               |        |                                                                                                    |

A confirmation message displays the number of user accounts that were inactivated.

|                                                                                                    |                                           | Inactivate User(s)                         |                                                                    |
|----------------------------------------------------------------------------------------------------|-------------------------------------------|--------------------------------------------|--------------------------------------------------------------------|
| Administrator Account<br>My Account<br>Administrator Change Password<br>Administrator Security        | Comple<br>First Name:                     | ate either field below to search for user. | Quick Links<br>GDOL Home Page<br>USDOL Home Page<br>GDOR Home Page |
| Questions Update<br>Employer Dashboard<br>User Management<br>Add User<br>Edit User<br>Inactivate User | Last Name:<br>Usemame:<br>Employer Name*: | IIIIII-11 - EMPLOYEES R US                 | GDOL Information<br>FAQs<br>Glossary of Terms<br>Contact Us        |
| Manage Employer Account<br>Add Employer.<br>Reset User Password                                       | 1 user(s) have been inactivated           |                                            |                                                                    |

#### **Reactivate Users**

STEP 1: Click on the Edit User link under User Management to reactivate a user's account.

| Administrator Account<br>My Account<br>Administrator Change Password<br>Administrator Security Questions<br>Update<br>Employer Dashboard<br>User Management<br>Add User<br>Edit User<br>Enactivate User | Name Jam<br>Email Test<br>Job Title CPA<br>Telephone Pref<br>Number(s) | strator Details<br>es Timothy<br>@gmail.com<br>ferred - (404) 555-0123<br>istrator Information | Re<br>111111-11 - EMPLOYE | gistered Accounts  | 5                       | Quick Links<br>GDOL Home Page<br>USDOL Home Page<br>GDOR Home Page<br>GDOL Information<br>FAQs<br>Glossary of Terms<br>Contact US |
|----------------------------------------------------------------------------------------------------|------------------------------------------------------------------------|------------------------------------------------------------------------------------------------|---------------------------|--------------------|-------------------------|----------------------------------------------------------------------------------------------------|
| Manage Employer Account<br>Add Employer<br>Reset User Password                                                                                                    | One item found.                                                        | 1                                                                                              | ist of Account Users      |                    |                         |                                                                                                    |
|                                                                                                    | <u>Account No.</u>                                                     | Account Name                                                                                   |                           | Username<br>GDOL02 | <u>Status</u><br>Active |                                                                                                    |

**STEP 2:** Enter the **First Name**, **Last Name**, or **Username** and **Employer Name** to search for the user's account. **NOTE:** The **Employer Name** (the registered account the user is assigned to) is required.

|                                                                                                    |                                        | Edit User                                    |                                                                                                |
|----------------------------------------------------------------------------------------------------|----------------------------------------|----------------------------------------------|------------------------------------------------------------------------------------------------|
| Administrator Account<br>My Account<br>Administrator Change<br>Password<br>Administrator Security<br>Questions Update<br>Employer Dashboard | First Name:<br>Last Name:<br>Username: | Complete any field below to search for user. | Quick Links<br>GDOL Home Page<br>USDOL Home Page<br>GDOR Home Page<br>GDOL Information<br>FAQs |
| User Management<br>Add User<br>Edit User<br>Inactivate User                                                                                 | Employer Name*:                        | Search Clear                                 | Glossary of Terms<br>Contact Us                                                                |

STEP 3: Click on the Search button.

The search results will display at the bottom of the screen.

STEP 4: Click on the Username link to select the user account to be edited.

|                                                                                                    |                                                                  | Edit Us                  | er        |               |                                                                                                    |
|----------------------------------------------------------------------------------------------------|------------------------------------------------------------------|--------------------------|-----------|---------------|----------------------------------------------------------------------------------------------------|
| Administrator Account<br>My Account<br>Administrator Change<br>Password<br>Administrator Security<br>Questions Update<br>Employer Dashboard<br>User Management<br>Add User | Com<br>First Name:<br>Last Name:<br>Username:<br>Employer Name*: | olete any field below to |           |               | Oulck Links<br>GDOL Home Page<br>USDOL Home Page<br>GDOR Home Page<br>GDOL Information<br>FAQs<br>Glossary of Terms<br>Contact Us |
| Edit User<br>Inactivate User                                                                                                    | 4 items found, displaying all iter                               | Search Cle               | ar        |               |                                                                                                    |
| Manage Employer Account                                                                                                    | Username                                                         | First Name               | Last Name | Status        |                                                                                                    |
| Add Employer                                                                                                    | Test05                                                           | Yvonne                   | Hammer    | Inactive      |                                                                                                    |
| Reset User Password                                                                                                    | GDOL02                                                           | Ashanti                  | Ross      | Active        |                                                                                                    |
|                                                                                                    | Ashanti                                                          | Ashley                   | Tims      | Active        |                                                                                                    |
|                                                                                                    | Tiny.Jones@gmail.com                                             | Tiny                     | Jones     | Setup Pending |                                                                                                    |

The user's information displays.

STEP 5: Select Activate on the Status drop-down list.

|                                                                         |                                                         | Edit User                          |                                                                    |
|-------------------------------------------------------------------------|---------------------------------------------------------|------------------------------------|--------------------------------------------------------------------|
| Administrator Account<br>My Account<br>Administrator Change<br>Password | Employer Name*:                                         | Please update user information.    | Quick Links<br>GDOL Home Page<br>USDOL Home Page<br>GDOR Home Page |
| Administrator Security<br>Questions Update<br>Employer Dashboard        | First Name*:<br>Last Name*:<br>Preferred Phone Number*: | Yvonne<br>Hammer<br>(770) 147-5678 | GDOL Information                                                   |
| User Management<br>Add User<br>Edit User<br>Inactivate User             | Email Address*:<br>Status*:<br>Access*:                 | Hammer5678@gmail.com               | Glossary of Terms<br>Contact Us                                    |
| Manage Employer Account<br>Add Employer<br>Reset User Password          | )                                                       | Update User Account Reset Cancel   |                                                                    |

**STEP 6:** Update the user's information, if needed. The employer's name and the user's name, telephone numbers, email address, status, and access privileges can be changed.

## **Employer Portal Administrator Guide**

|                                                                                                    |                                                     | Edit User                                                                                                    |                                                                    |
|----------------------------------------------------------------------------------------------------|-----------------------------------------------------|----------------------------------------------------------------------------------------------------|--------------------------------------------------------------------|
| Administrator Account<br>My Account<br>Administrator Change Password<br>Administrator Security Questions | Employer Name*:                                     | Please update user information.                                                                                                    | Guick Links<br>GDOL Home Page<br>USDOL Home Page<br>GDOR Home Page |
| Update<br>Employer Dashboard                                                                             | First Name*:                                        | Yvonne                                                                                                    | GDOL Information                                                   |
| User Management<br>Add User<br>Edit User                                                                 | Preferred Phone Number*:<br>Alternate Phone Number: | (770) 147-5678 Ext:                                                                                                    | FAQs<br>Glossary of Terms<br>Contact Us                            |
| Inactivate User                                                                                          | Emall Address*:<br>Status*:                         | Hammer5678@gmail.com                                                                                                    |                                                                    |
| Manage Employer Account<br>Add Employer                                                                  | Indicate the actions this user is au                | thorized to perform by checking the applicable box(es).                                                                                      |                                                                    |
| Reset User Password                                                                                      | Access*:                                            | File Quarterly Tax and Wage Reports  Make a Tax Payment  Change Employer Address  File Partial UI Claims  Update User Account  Reset  Cancel |                                                                    |

**STEP 7:** Click on the **Update User Account** button to submit the changes. (The **Reset** button will clear changes, and the system will retain the existing information.)

The system will display the message, "User information has been updated," and return the administrator to the user account, displaying the updated information.

|                                                                                                    | Edit User Confirmation             |                                                                    |  |
|----------------------------------------------------------------------------------------------------|------------------------------------|--------------------------------------------------------------------|--|
| Administrator Account<br>My Account<br>Administrator Change Password<br>Administrator Security Questions<br>Update | User information has been updated. | Quick Links<br>GDOL Home Page<br>USDOL Home Page<br>GDOR Home Page |  |
| Update<br>Employer Dashboard<br>User Management<br>Add User<br>Edit User                                           |                                    | GDOL Information<br>FAQs<br>Clossary of Terms<br>Contact Us        |  |
| Inactivate User<br>Manage Employer Account<br>Add Employer                                                         |                                    |                                                                    |  |
| Reset User Password                                                                                                |                                    |                                                                    |  |

#### **User Functionality**

Users will access the Employer Portal by entering their **username** and **password** on the landing page.

| <b>DOL</b> Department of Labor                                                                                                    | Welcome to Employer Portal |
|----------------------------------------------------------------------------------------------------|----------------------------|
| 5 629<br>6 253<br>10 625<br>10 625 | ortal Login                |
| Welcome to the Georgia Department of Labor Employer Portal. All first time users are requinational administrator for the Employer's account and will be responsible for managing all other user         Username:         Password:         Log         Extablish Administrator Administrator and the second second                                                                                                    | s on this portal.          |

Upon successfully logging in, the **User Account Information** page will display. This is the **User Dashboard.** 

|                                                          |                                     |                       |                    | -                                                |
|----------------------------------------------------------|-------------------------------------|-----------------------|--------------------|--------------------------------------------------|
| User Account<br>My Account<br>User Change Password       |                                     | User Details          | Registered Account | Quick Links<br>GDOL Home Page<br>USDOL Home Page |
| User Security Questions Update<br>File Partial UI Claims | Name<br>Email<br>Contact<br>Numbers |                       |                    | GDOR Home Page<br>GDOL Information<br>FAQs       |
|                                                          | I                                   | Edit User Information |                    | Glossary of Terms<br>Contact Us                  |

Users can:

- Edit their personal information (e.g., name, telephone number, and email address) by clicking on the Edit User Information link under User Details.
- Change their passwords by clicking on the User Change Password link under User Account.
- Update their security questions by clicking on the User Security Questions Update link under User Account.
- Access an employer account by clicking on the **DOL account number** link under **Registered Account.**

#### Frequently Asked Questions

#### How do I get started?

First, establish an administrator account. The administrator will then add the individual employer account numbers and users to the portal.

#### How do I reset my password?

Use the **Reset Password** link on the landing page.

#### I forgot my username. What do I do?

Users should contact their administrator to recover their username. Administrators must call the Employer Portal Help Desk at 404.232.3180 for assistance recovering their usernames.

#### How do I assign multiple accounts to a user?

At this time, users can only access one account. Administrators can access multiple accounts. An employer account can only be assigned to one administrator.

#### How do I remove an employer account from my administrator account?

GDOL needs authorization from the employer and the new administrator's contact information to assign the account to a different administrator. You or the employer may contact the Employer Portal Help Desk at 404.232.3180. The caller must provide the employer's contact name and number so GDOL can contact the employer.

# I submitted the information to establish an administrator account, but did not receive an email with the verification code. How long does it take to receive the email?

The email is sent immediately. Check your spam folder. If you do not receive it within 24 hours, call the Employer Portal Help desk at 404.232.3180.

#### I am trying to set up an account, but the website says an account already exists.

Call the Employer Portal Help desk at 404.232.3180 to find out who the administrator is for the account.

#### The verification code I received is invalid.

We recommend you copy the verification code in the email and paste it into the **Verification Code** field on the **Validate and Set Up Account** page to ensure accuracy. Be sure to complete the registration process immediately because the verification code expires in 5 days.

#### What do I do if my verification code expired?

Restart the registration process by clicking on the **Establish Administrator Access** link on the landing page.

#### What are the username requirements?

Usernames must be less than 30 characters and contain no special characters. Usernames are not case sensitive.

#### What are the password requirements?

Passwords must be a minimum of 8 characters and contain at least one alpha and one numeric character.

#### Can I change my username?

No, the username cannot be changed. Your username is permanently associated with your administrator or user account, not the employer's account.

#### Is there a way to manage multiple clients via the Employer Portal?

Administrators can add multiple employer accounts to the portal. However, only the administrator can access multiple accounts. Users can only access one employer account.

#### Can we print quarterly tax and wage reports from the employer portal?

No. You can view the details of the tax report and payment history, and then print the page from your Internet browser.

# Getting Help

| If you need help with                     | Call         |
|-------------------------------------------|--------------|
| Login                                     | 404.232.3180 |
| Administrative Functions:                 | 404.232.3180 |
| Adding employer accounts                  |              |
| Adding or inactivating/reactivating users |              |
| Editing user information                  |              |
| User Transactions:                        | 404.232.3245 |
| File Quarterly Tax and Wage Reports       |              |
| Make a Tax Payment                        |              |
| Change Employer Address                   |              |
| File Partial UI Claims                    |              |